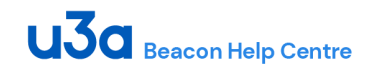

# **10.1 Online Joining**

Back

This page describes how to apply for a *NEW* membership of a local u3a (If the u3a has enabled Online Membership applications). If you are an existing u3a member wishing to renew, please refer to **[10.2.1](https://u3abeacon.zendesk.com/hc/en-gb/articles/360007368158-10-2-1-Online-Renewals)**.

1. The application process is usually initiated by clicking a link on your u3a's website. Press **OK** on the warning notice to proceed to the Membership Application page:

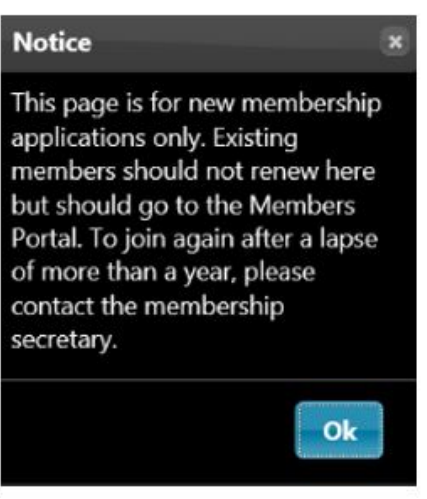

*Note: The membership fees shown and the types of membership offered in the pictures below will be different for each u3a – the pictures are for example only.*

*You will not be charged for using online membership services, although you u3a will have a small commission fee deducted from your payment by PayPal.*

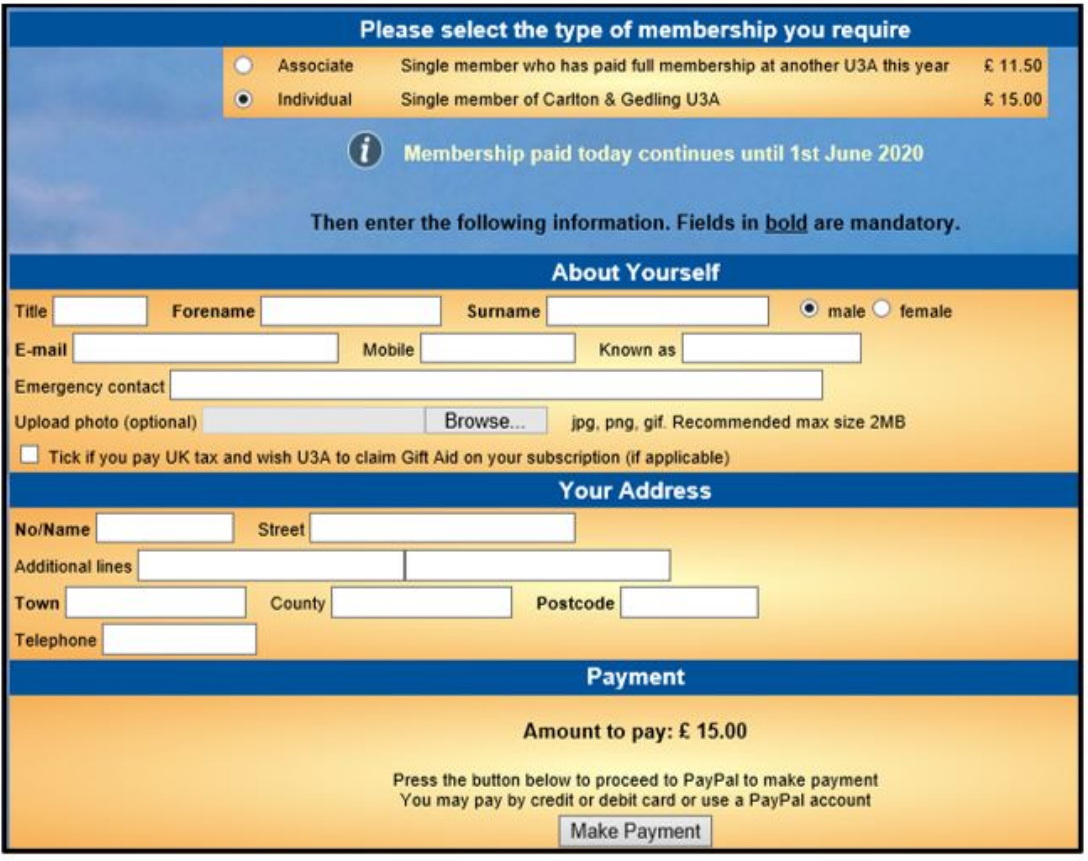

- 2. Select the type of membership that you require at the top of the page.
- 3. Fill in your details using any guidelines that have been supplied by your local u3a. Your completed form should look something like this:

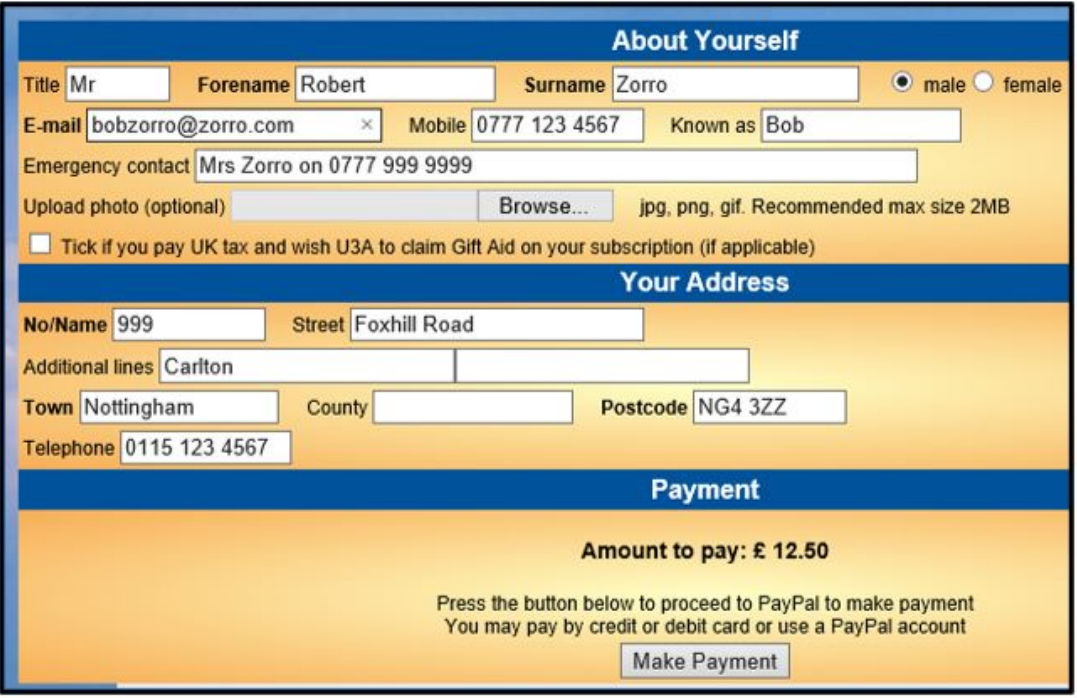

4. After pressing the **Make Payment** button, you will be asked to confirm by pressing **Continue to PayPal to complete payment**.

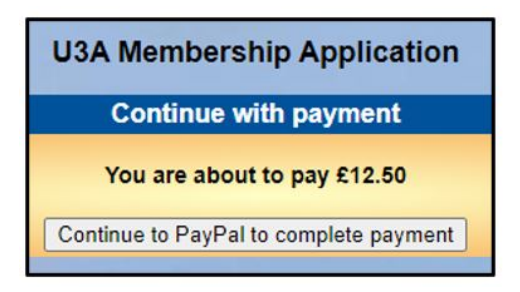

There are 2 payment options:

If you have a **PayPal account** you may log in to your account

Alternatively, you can pay with a **Debit or Credit Card**

The next screen will vary depending on your device's settings and whether it recognises that you have logged into PayPal previously. There may be options to **Log in** to a PayPal account, to **Create** a PayPal account, to **Pay by Debit or Credit Card** or you can select **Next** to proceed to the "Guest checkout".

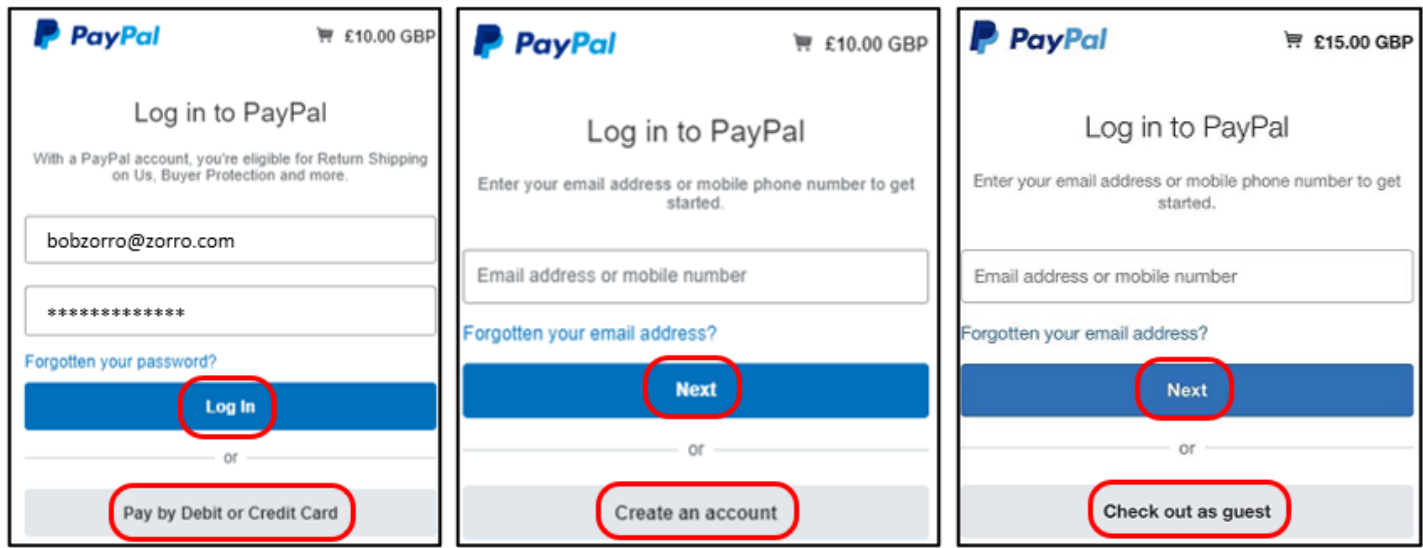

### Paying with PayPal

When paying via your PayPal account, you will see a screen similar to this:

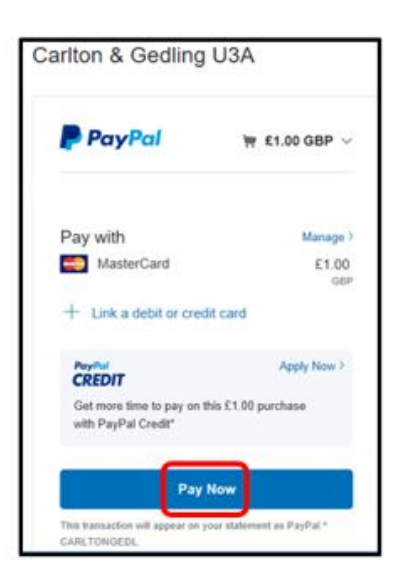

Press **Pay Now** to proceed.

## Paying with your Credit/Debit Card

When paying by credit/debit card, fill in your card and contact details and then press **Pay Now**.

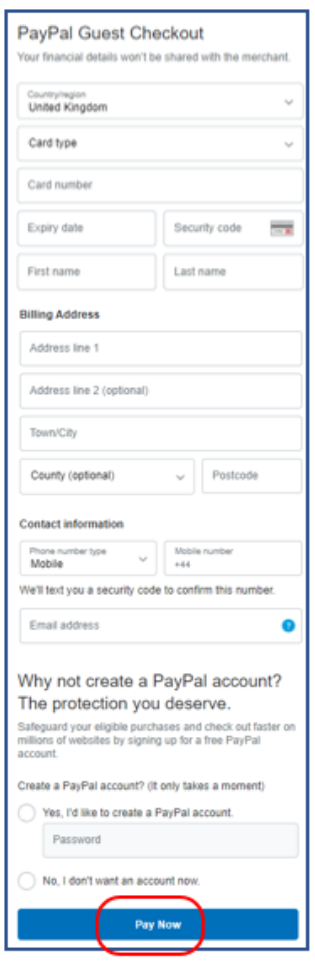

### Confirmation of Payment

After the transaction has been completed (using PayPal or a card) you will see a confirmation on screen:

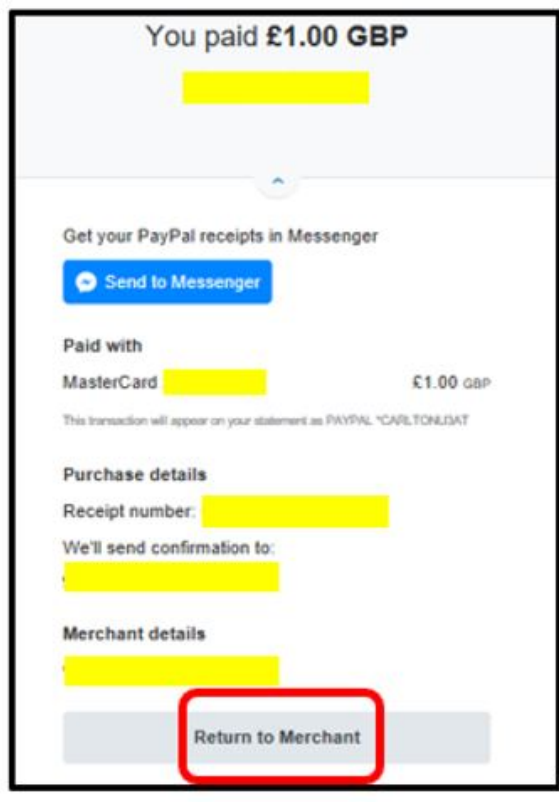

Press **Return to Merchant** to return to the to the local u3a website.

You will receive 2 confirmation emails:

A confirmation of payment from PayPal

A confirmation from your u3a. This may have your membership card attached (if your u3a has chosen to use this facility)

## Revision History

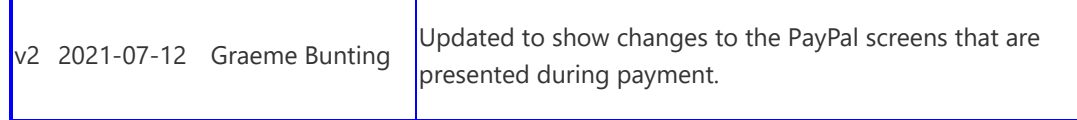